## **ИНСТРУКЦИЯ Для подписания файла в формате PDF**

1. Открываете поиск и вбиваете в поисковике КриптоПро CSP.

Открываете программу.

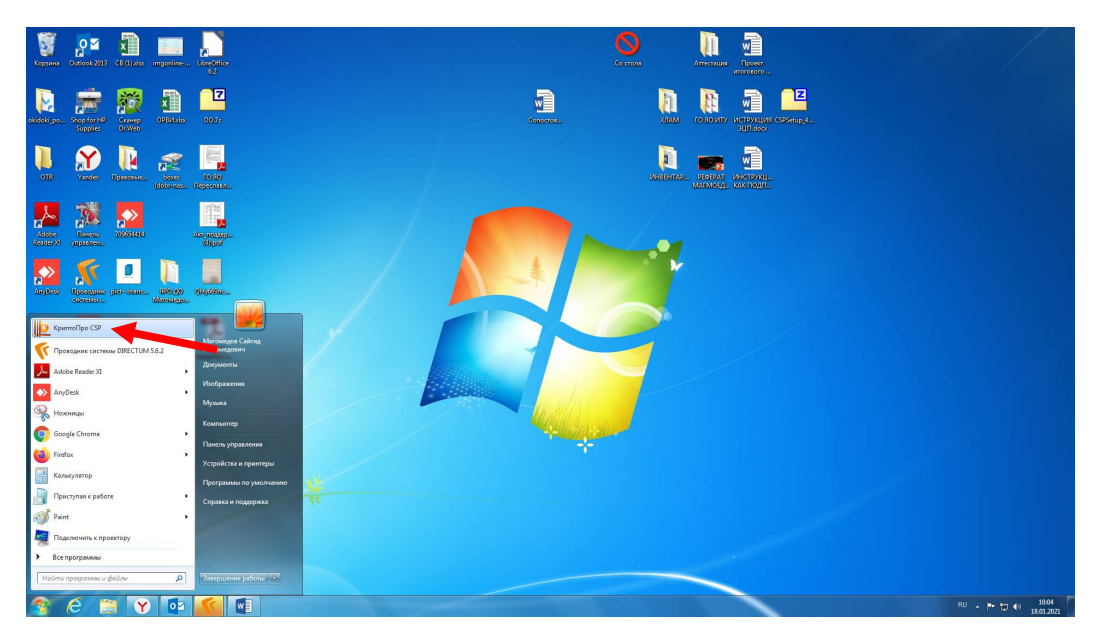

2. У вас открылось окно.

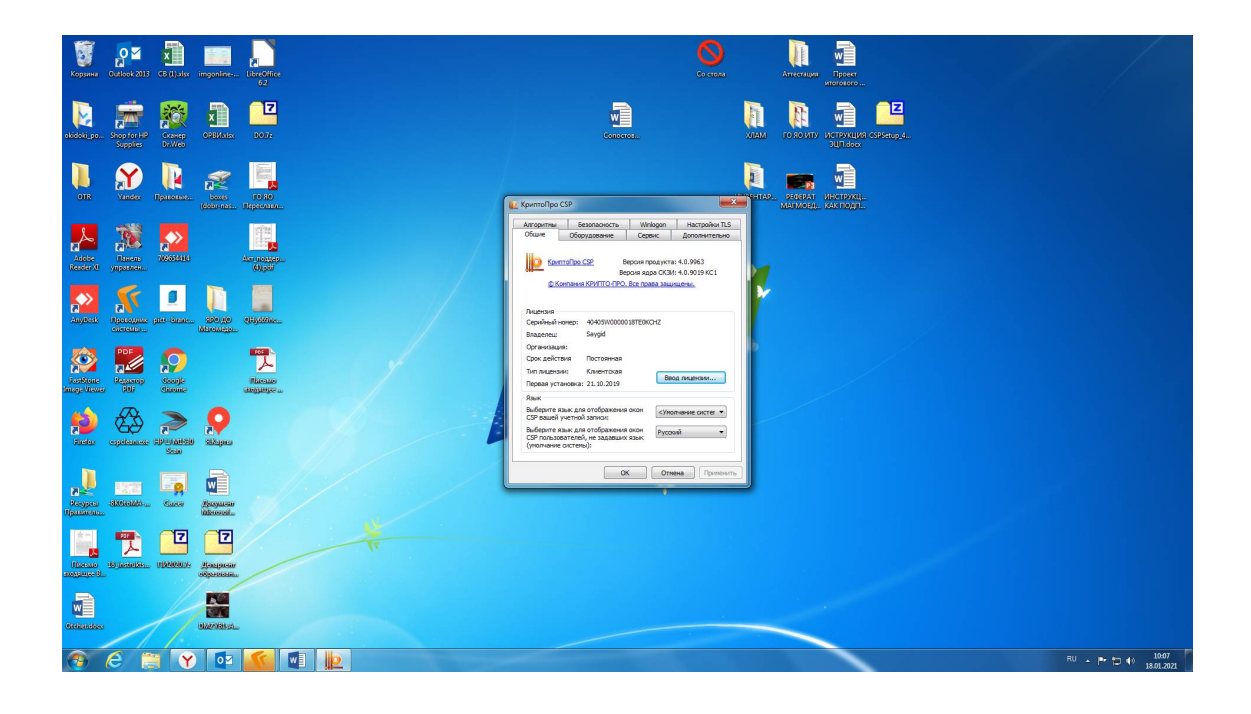

## -посмотреть сертификаты в контейнере

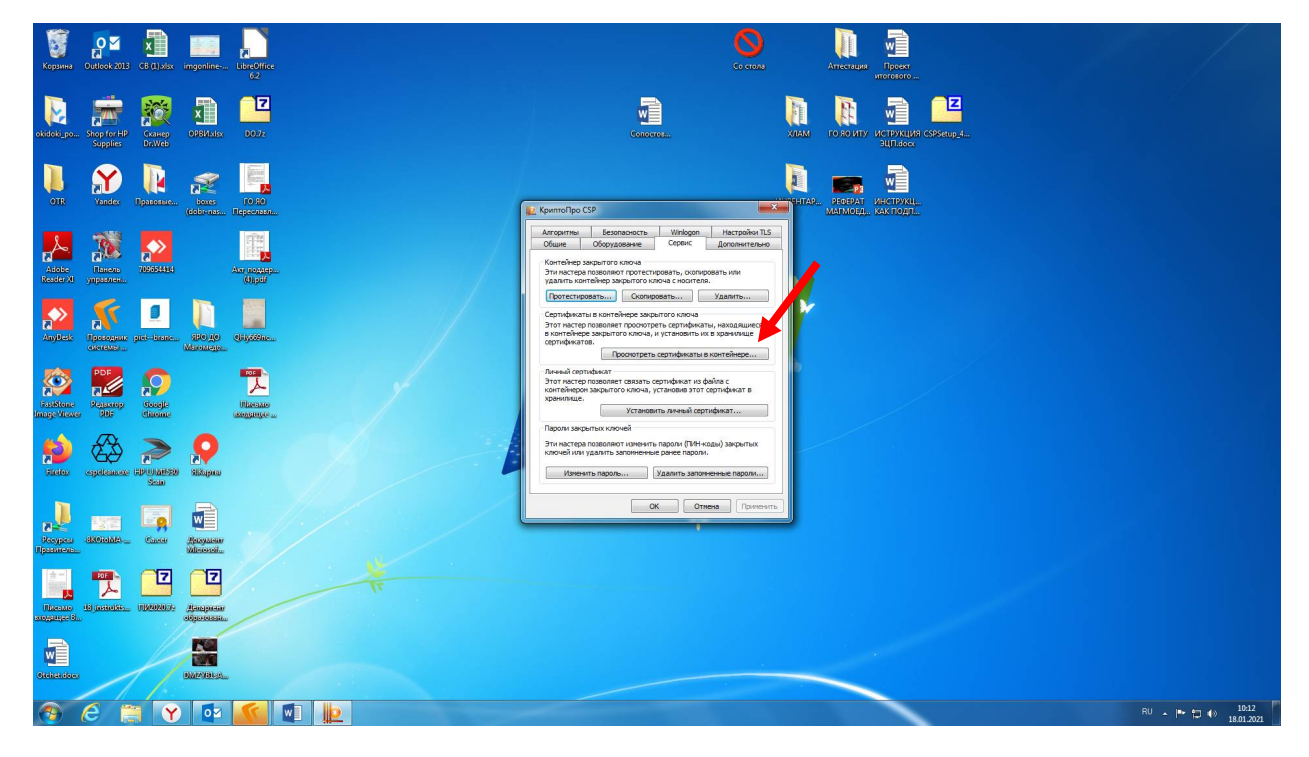

далее кликаете на «Обзор» он выдаст вам сертификат который установлен на вашем рутокене. (у каждого клиента именной)

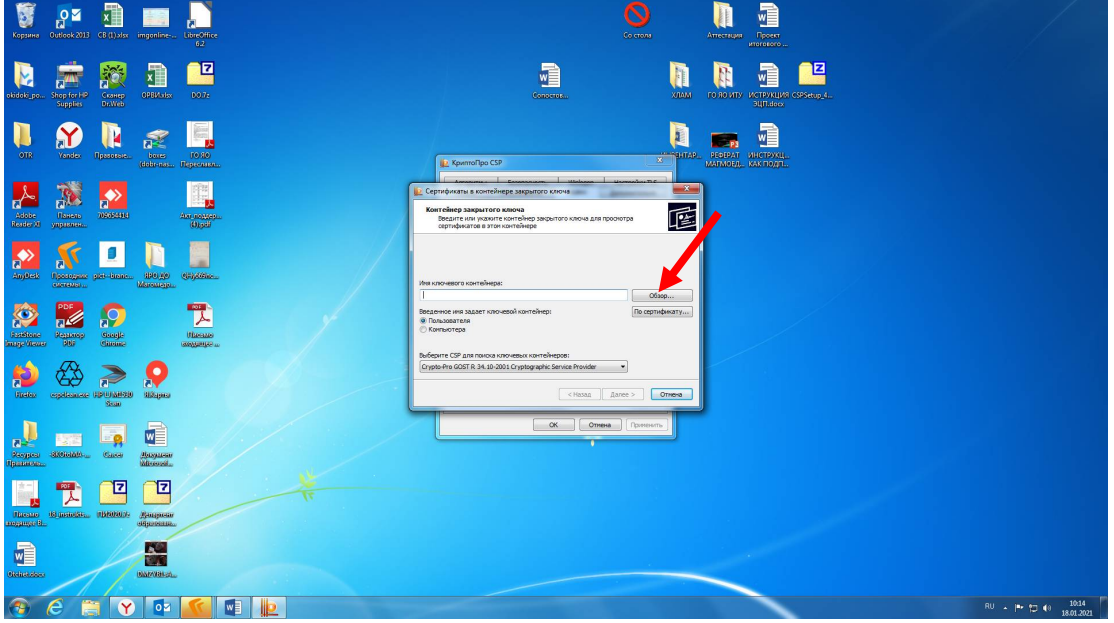

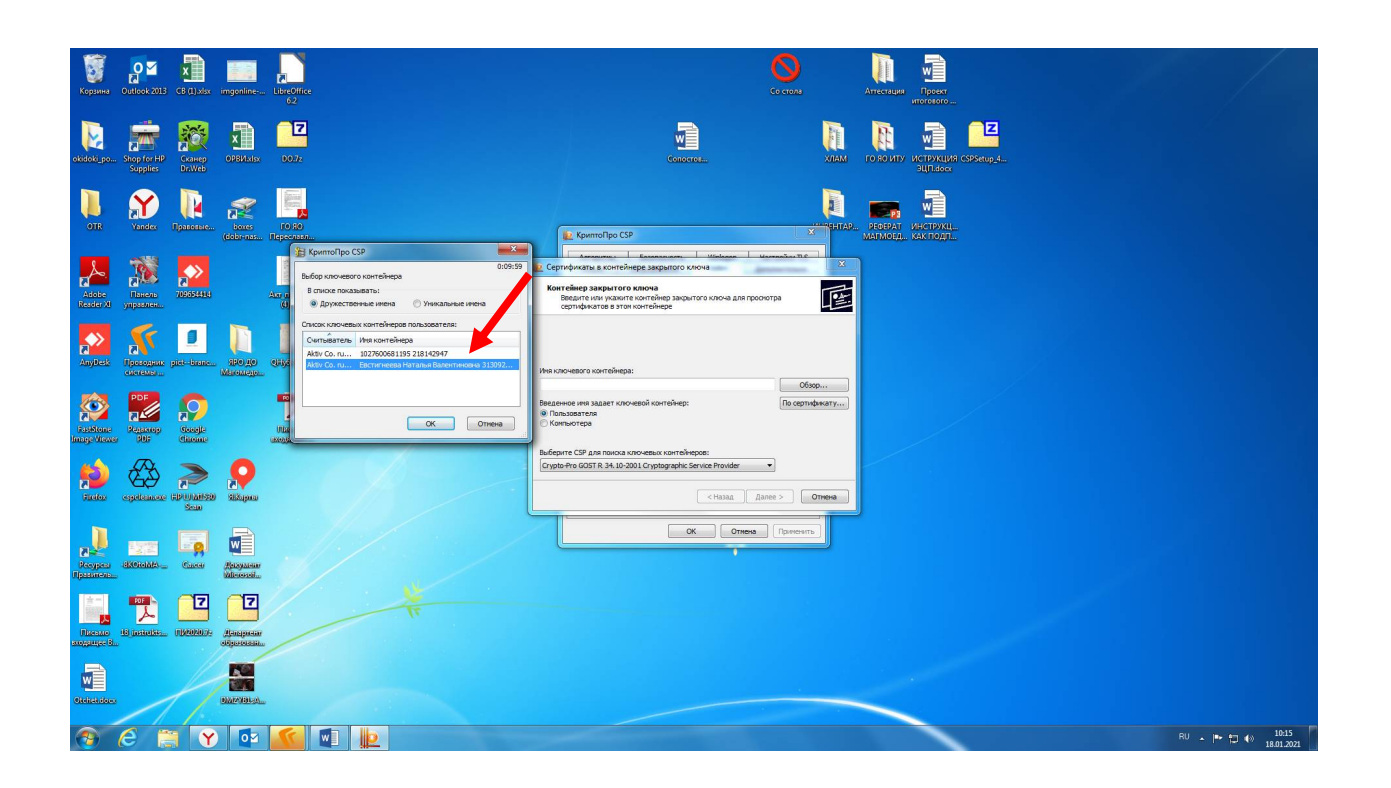

-после выбора сертификата кликаете «Далее»

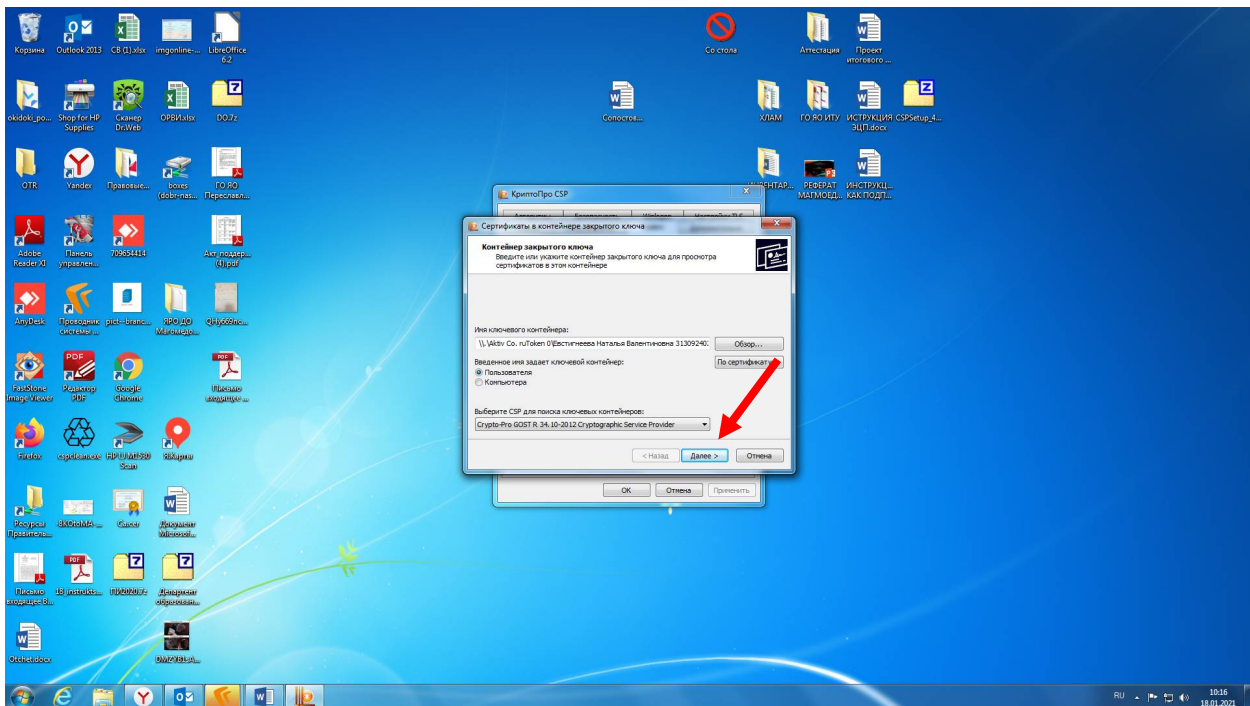

## -кликаете на «Установить»

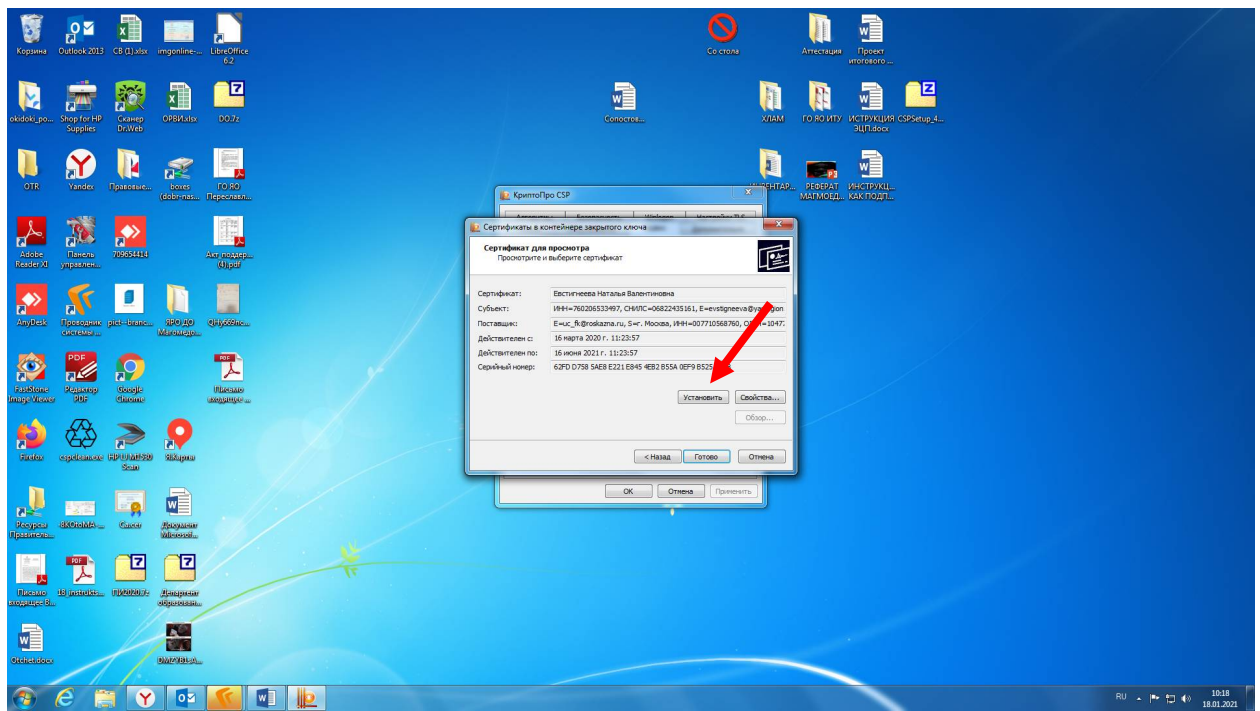

-далее появится окно, кликаете «Да» (в моем случае сертификат уже установлен)

Сертификат успешно установлен

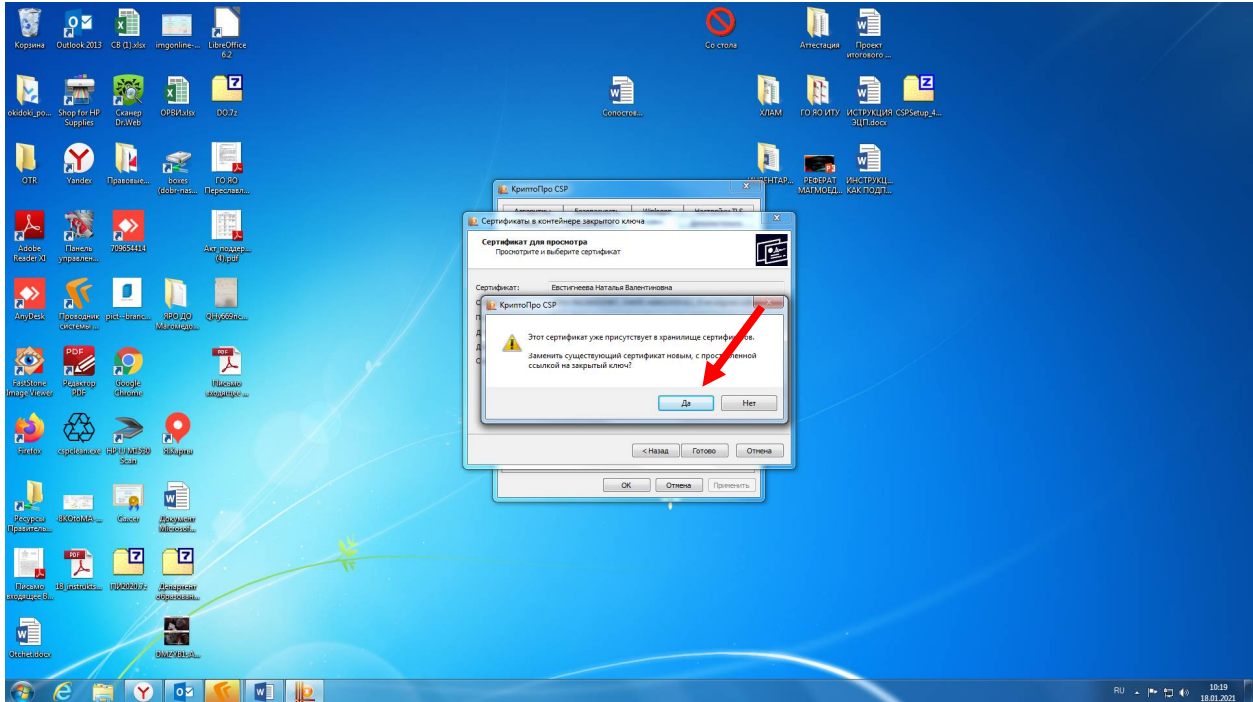

Далее подписываем документ в PDF формате.

1. Кликаем на «Заполнить и подписать»

Выбираем пункт «Работа с сертификатами»

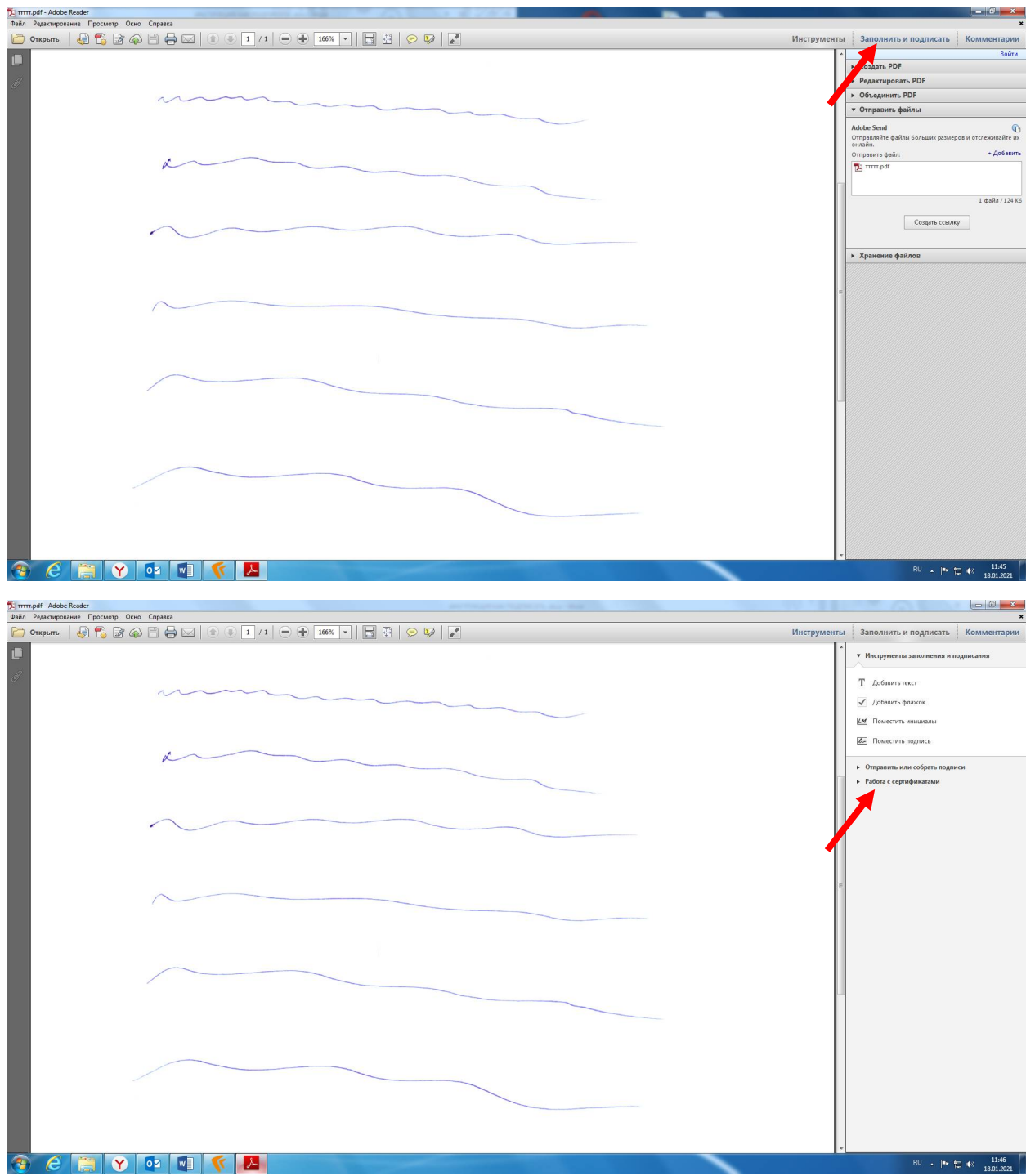

2. Выбираем пункт «подпись с сертификатом», кликаем на перетащить и перетаскиваем между

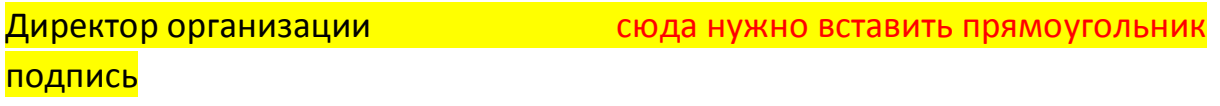

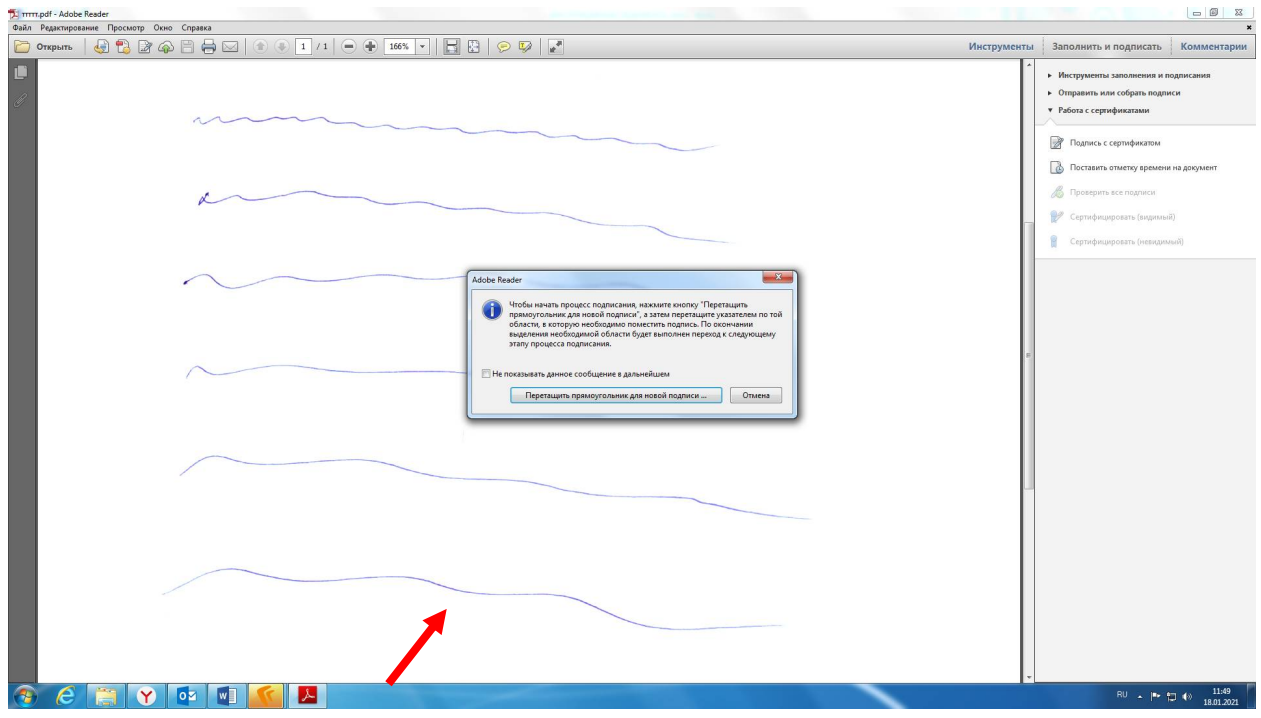

Далее выбираем сертификат, кликаем на «Подпись» и ГОТОВО

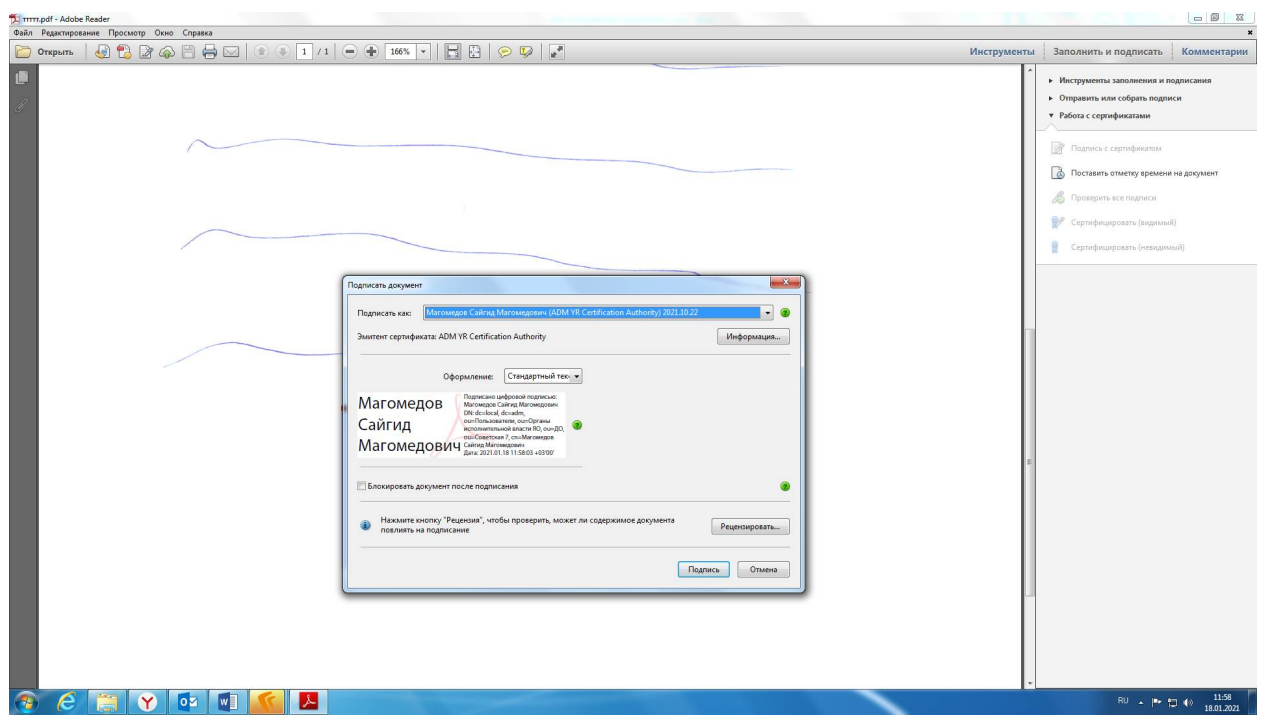

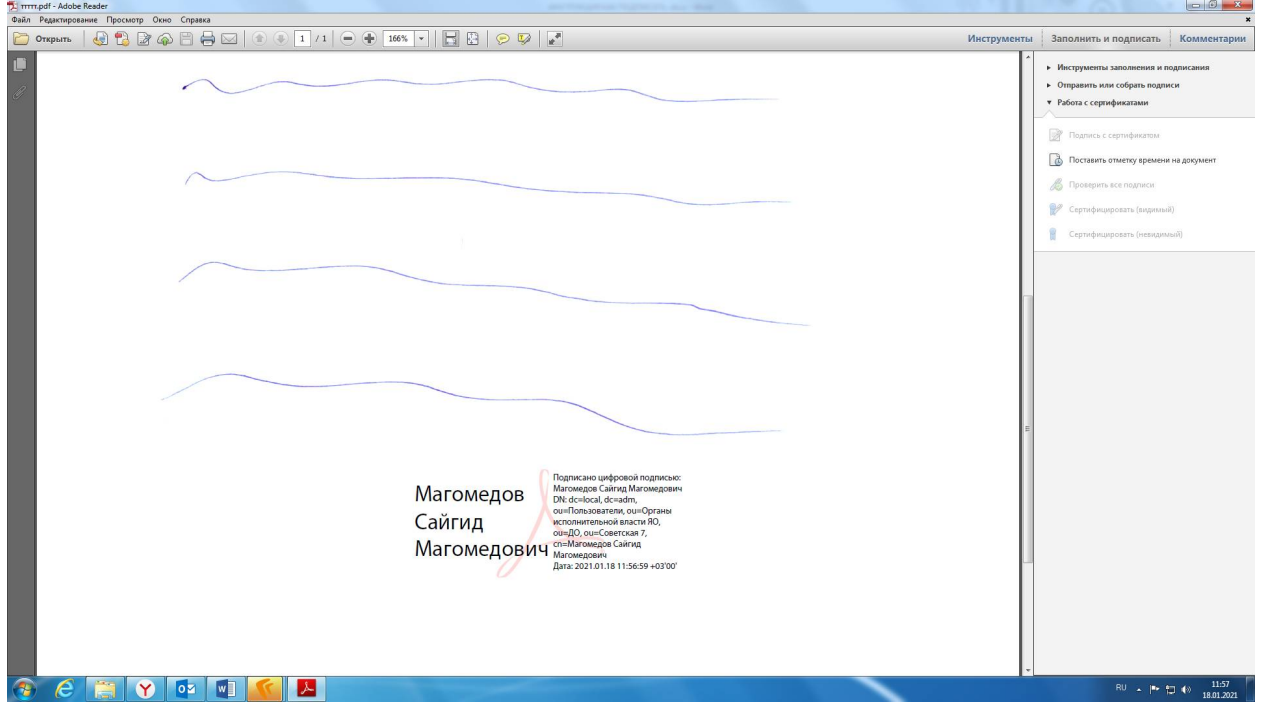